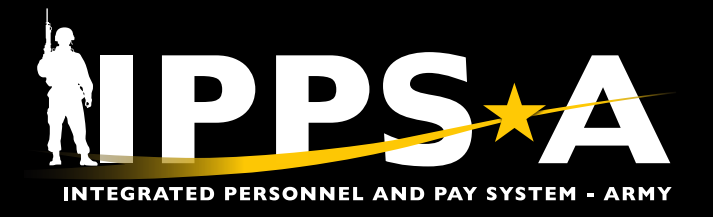

# SELF-SERVICE VIEW SPECIAL **INSTRUCTIONS JOB AID**

This Job Aid shows Members how to view their special instructions through Self-Service via Talent Management and My Orders tiles.

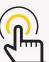

*NAVIGATION: Self-Service Homepage > Talent Management (TAM) Soldier Workcenter tile*

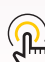

*NOTE: See IPPS-A User Manual > Chapter 11, Process 11-6*

*NAVIGATION: Self-Service > My Orders tile*

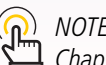

*NOTE: See IPPS-A User Manual > Chapter 8, Process 8-1*

#### **Self-Service View Special Instructions via Talent Management**

- 1. Navigate to the **TAM Soldier Workcenter** tile.
- 2. Screen displays the **Talent Management Workcenter** landing page.
	- 2A. Select **My Current Job Openings**.

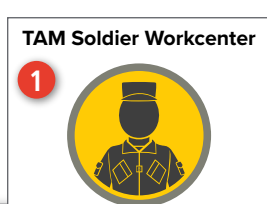

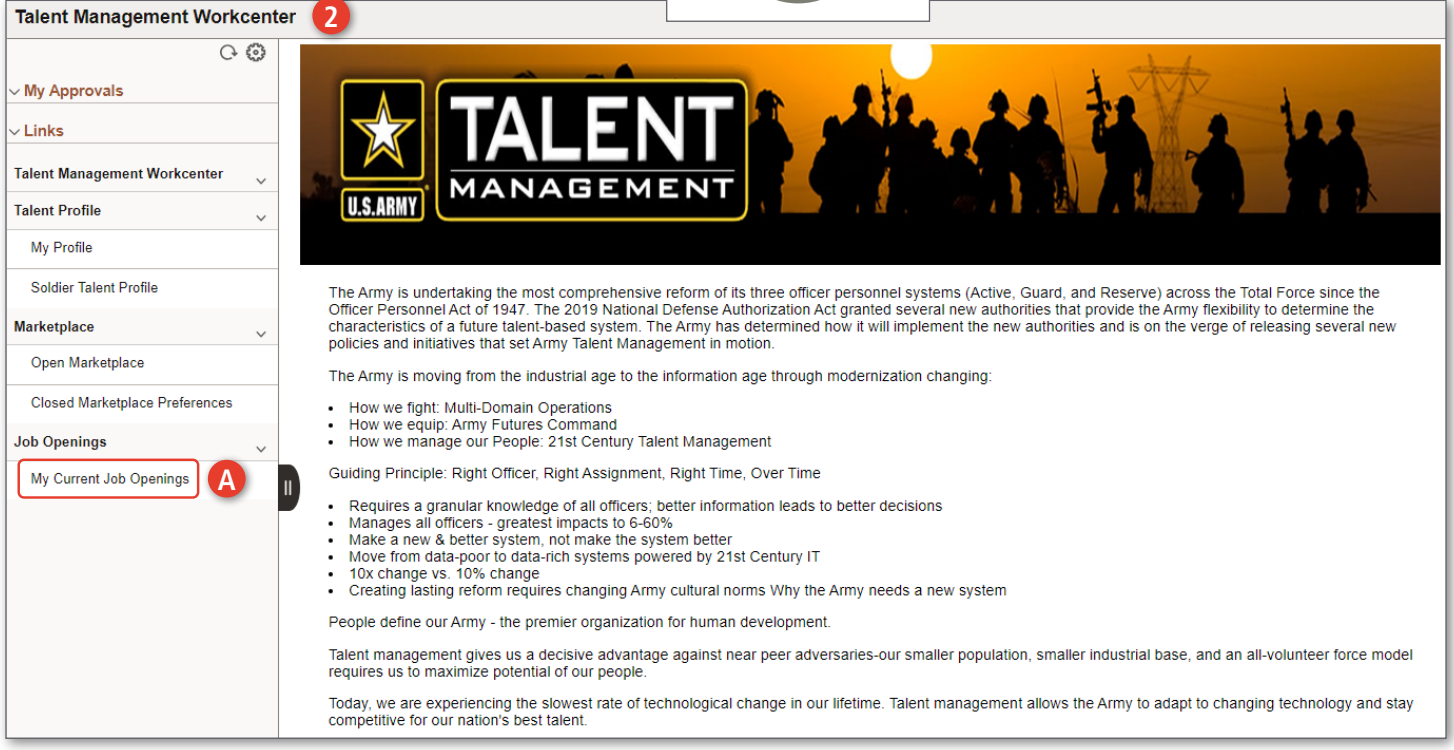

*continued on next page*

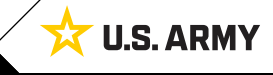

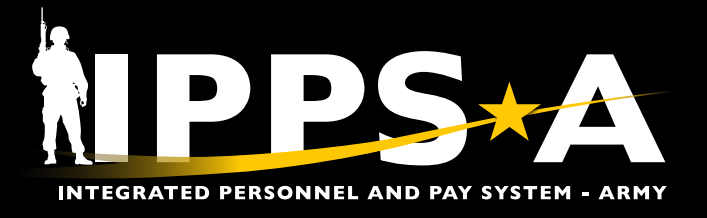

## SELF-SERVICE VIEW SPECIAL INSTRUCTIONS JOB AID

### **Self-Service View Special Instructions via Talent Management CONTINUED**

- 3. Screen displays **Job Openings** landing page.
	- 3A. Select the **Instructions** icon.
- 4. Screen displays **Job Opening Special Instructions** page.

4A. Review instructions; Select **OK** to close.

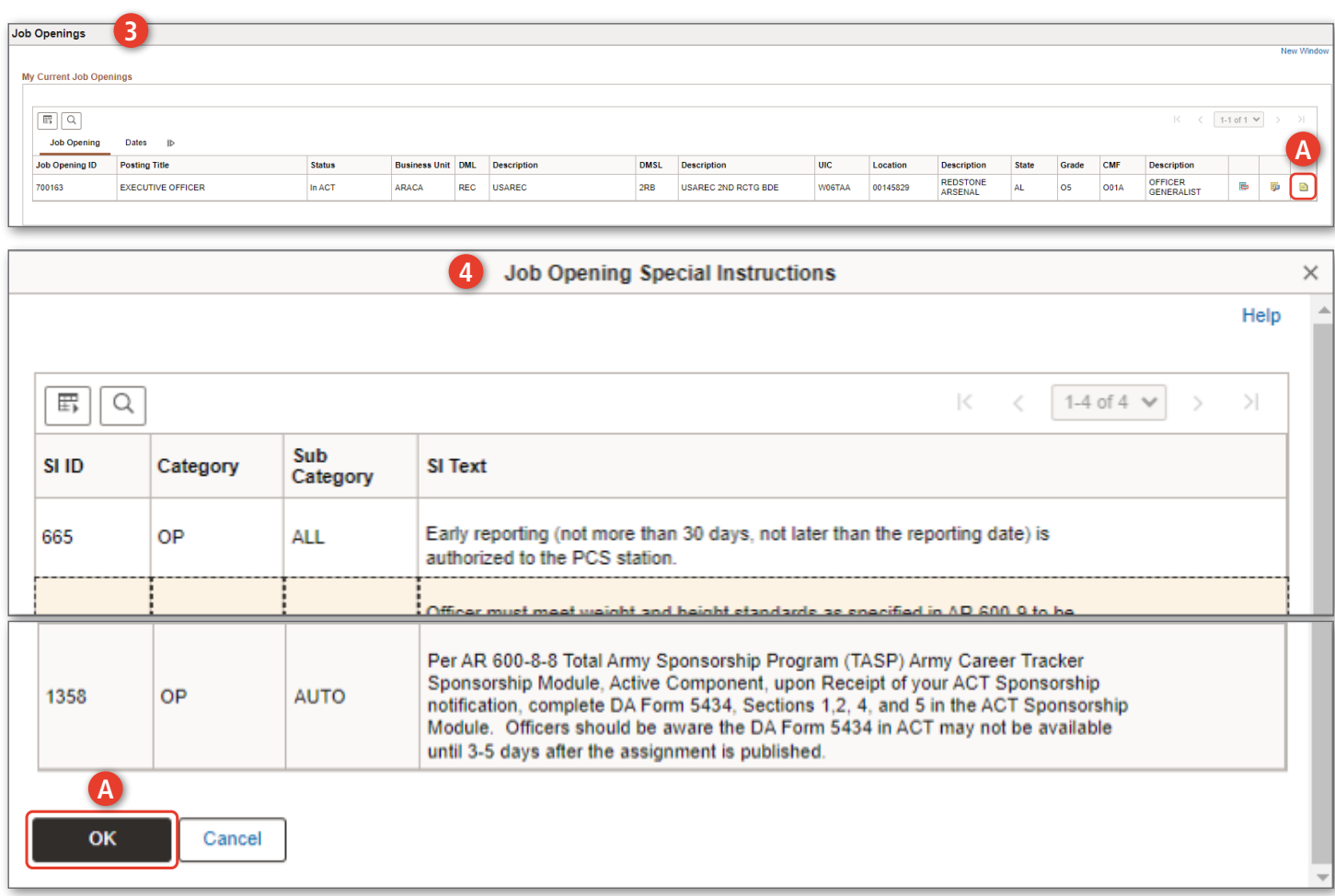

*continued on next page*

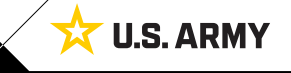

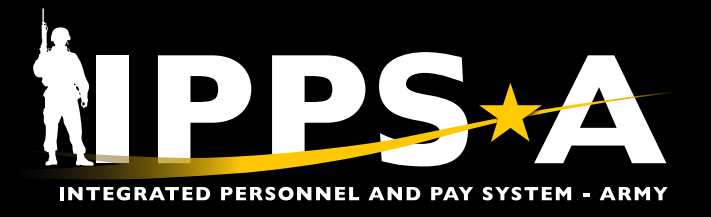

# SELF-SERVICE VIEW SPECIAL INSTRUCTIONS JOB AID

**A**  $\boxed{\times}$   $\bullet$ 

**U.S. ARMY** 

#### **Self-Service View Special Instructions via My Orders**

1. Select **My Orders** tile. **My Orders 1** 2. Screen displays the **My Orders** landing page. 2A. Enter applicable information. 2B. Select **Search**.  $\odot$  $\circ$ arch in Menu **My Orders 2** 3. Screen displays listing of orders. 3A. Select the **View SI** icon. My Orders Criteria  $\xi \rightarrow \infty$  $\triangle$ Order Number **A** My Orders **Transaction Type**  $\backsim$ My Orders 圖 From Date  $\vee$  Criteria Thru Date 曲 Order Number **B** arch Clear Transaction Type Assignment v 曲 From Date Thru Date 曲 Clear **3 My Orders** Order Date 1 View SI View Order Order Number 1 Order Suffix 1 Order Type 1 Transaction Type 1 0004421527  $0<sup>3</sup>$ 07/05/2023  $\overline{\mathbb{E}}$ Amend Assignment **A** View Order 0003285857 03 07/05/2023 Amend Assignment  $\overline{\rm m}$ View Order

**4**

#### 4. Screen displays **Special Instructions** page.

4A. Review instructions; Select **X** to close.

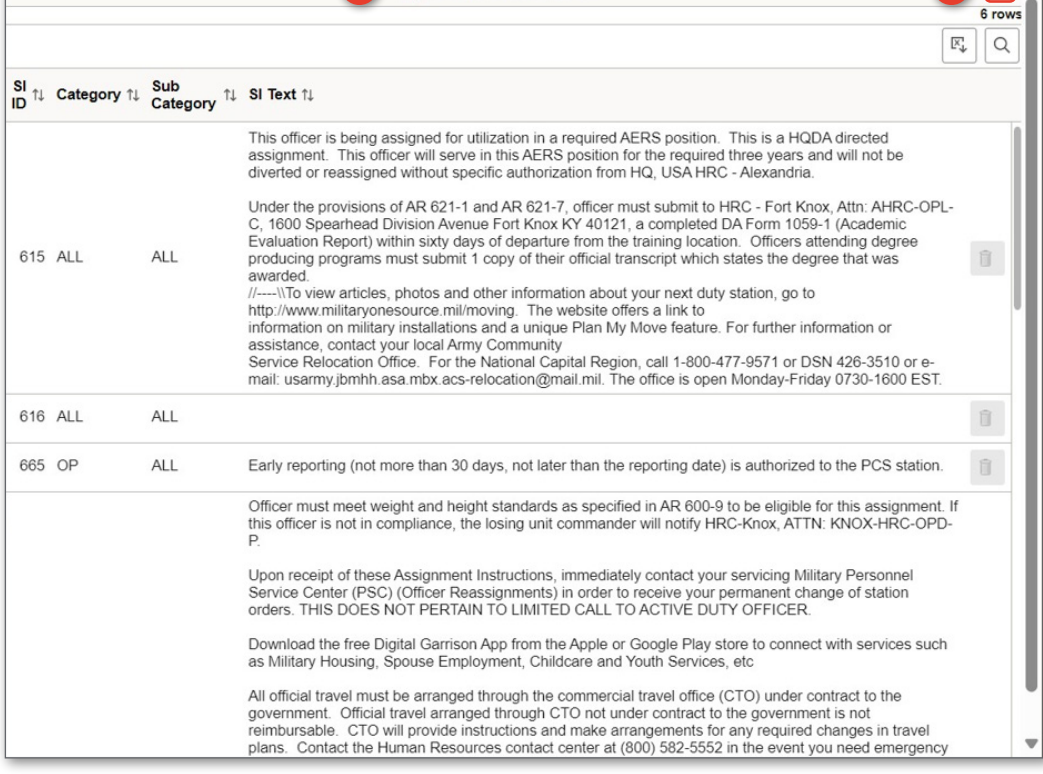

**Special Instructions** 

Version 1.0 20240501

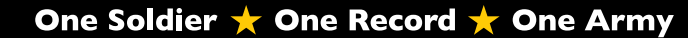